## **Hur man gör för att sända podradio**

Jag tänkte berätta hur jag kopplat upp min utrustning, vilka program jag kör och vad jag har för inställningar. Tanken är att du som läser detta och är sugen på att börja sända podradio snabbt skall kunna komma igång utan att behöva fundera så mycket. När det väl finns en uppställning kan du börja koncentrera dig på det roliga och viktiga; Att göra program!

Jag vet själv vilken tröskel den tekniska biten kan te sig och det här skall var stegen för att ta sig över den, men väl uppe så kan man själv börja laborera med det ena och andra tills du hittat en uppställning som passar dig.

Jag förutsätter att du har tillgång till bredband och möjlighet att ladda ner program från Internet. Detta är en lösning. Det finns miljoner andra som säkert är lika bra och troligen bättre, men det här fungerar för bra mig just nu.

# **Utrustning**

Jag börjar med att beskriva den hårdvara jag använder mig av idag (2006-12-21).

- Dator; AMD3500 Athlon 64, 1GB RAM med Windows XP
- Mixerbord; Behringer UB802fx
- Mikrofon: HO mic-30
- Hörlurar
- Kablar; 1 st XLR till XLR 1 st RCA till Tele

Mixern använder jag först och främst som mikrofonförstärkare. Mikrofonen ger ifrån sig en ganska svag signal och med hjälp av mixern förstärks signalen samtidigt som man med en equalizer kan justera ljudet. Om man vill kan man ansluta ännu en mikrofon och sedan MP3-spelare, CD-spelare eller annan ljudkälla. För att ansluta mikrofonen används XLR till XLR kabeln. Det är en så kallad balanserad koppling som skall vara brusfri.

Mixern i sin tur är ansluten till datorns linjeingång (Line-in) som brukar vara markerad med ljusblå färg. På mixern anslutar man RCA kontakterna vilket är sådana som man har på en vanlig stereo, en röd och en vit eller svart. Andra ändan av den kabeln är en 3,5 mm telepropp som är likadan som sitter på hörlurarna. Den skall alltså anslutas i den ljusblå 3,5 mm honan i datorn.

Nu återstår det bara att ansluta hörlurar och spänningsmatning till utrustningen.

# **Mjukvara**

Jag kommer att gå genom de program jag använder för producera mitt podradio program. Det gäller framförallt det program som används för själva inspelningen och publiceringen av programmen.

# **Inspelningsprogram**

För att spela in själva programmet använder jag mig av PodProducer som kan ses som en mjukvarumixer. Programmet hittar du på [http://www.podproducer.net/en/](http://audacity.sourceforge.net/)

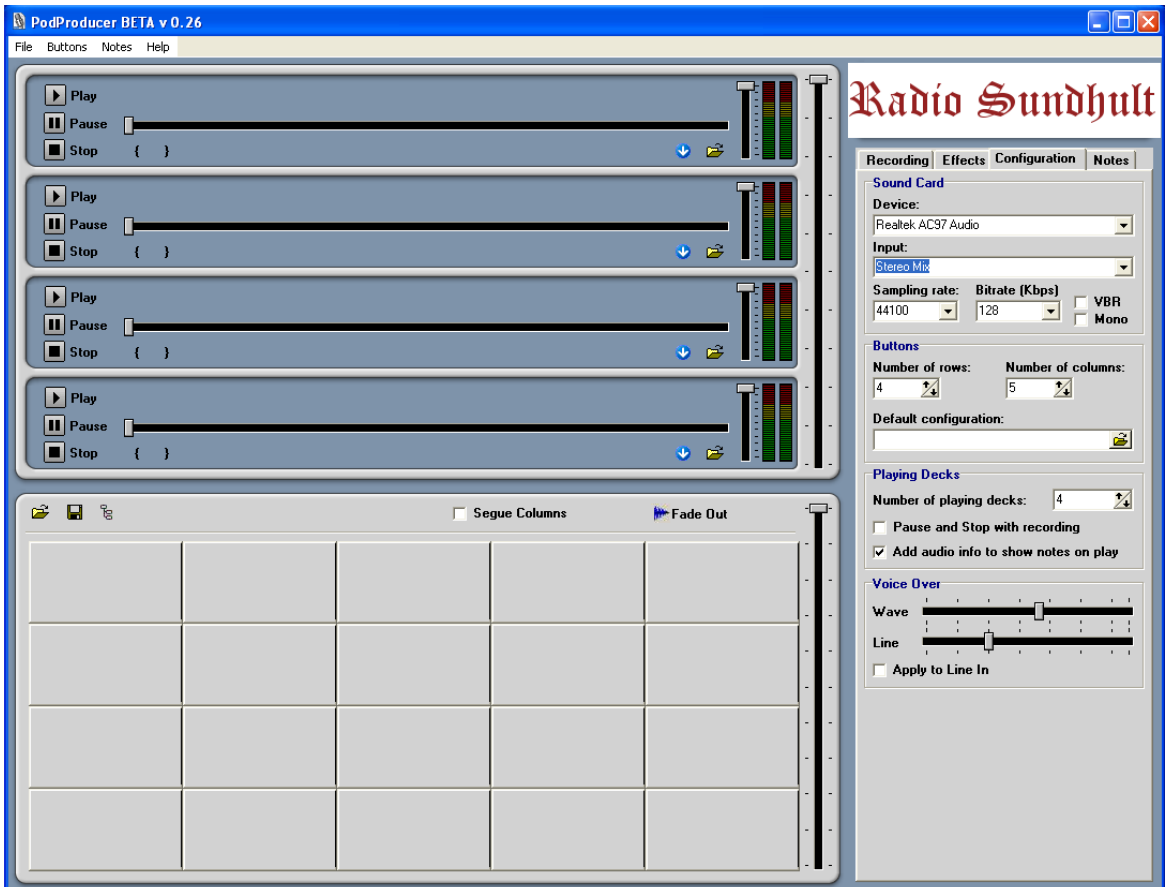

När programmet installerats är det bara att köra igång. Till vänster finns mediaspelarna och snabbknappar där man kan ladda in ljudfiler som man vill spela upp. Den övre delen är mest lämpad för att spela musik och längre klipp som är nya för var program. Den nedre delen är snabbknappar där man med fördel kan ladda signaturer, jinglar och andra ljudeffekter man använder program efter program. Det finns tangentbordskombinationer för deflesta funktioner. Vilka dessa är hittas i readme-filen som finns i den katalogen där programmet installerades.

Till höger har man inställningar för programmet och inspelningsfunktioner i olika flikar.

### **Konfiguration**

Börja med att konfigurera programmet under fliken *Configuration*. Under rubriken Device ställs ljudkortet in och nästa rad insignalenoch där väljs det "Stereo Mix" eller "What U Hear" för de flesta ljudkort. Det är samma som kan hittas från Windows ljudkortsinställningar.

Nästa rad ställer man in kvalitén på ljudfilen som produceras. Bitrate bestämmer också hur stor filen blir. Ju lägre desto mindre fil. Jag använder 128 kbit/s för att få mycket bra ljudkvalité på musiken. Men i podradio sammanhang används allt från 64 kbpd (för tal) och upp till 128. Välj själv vad som passar och vad du tycker låter bra. Samplingsfrekvensen har också betydlese, men de flest använder sig av 44,1 kHz.

Buttons är hur många snabbknappar som skall användas, och Playingdecks hur många mediaspelare.

### **Effekter**

Under *Effects* kan man göra inställningar för de effekter som kan användas. Själv använder jag kompressorn som skall förstärka låga signaler och dämpa för höga som att man skall få en jämn ljudnivå på inspelningen. Laborera fram värden som passar dig.

### **Programanteckningar/Shownotes**

Under *Notes* kan man ha sina programanteckningar för programmet. Automatiskt kommer tidangivelser för klipp spelade med mediaspelaren att läggas in med namn. Själv kan man genom att trycka ALT+F12 lägga in en tidangivelse under inspelningen.

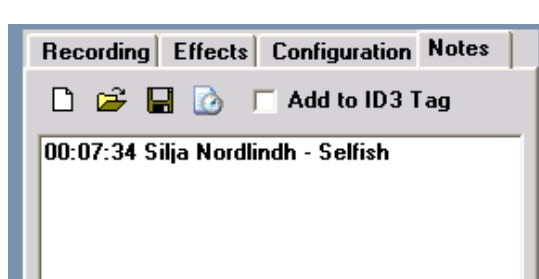

Anteckningen är en vanlig txt-fil som kan sparas och öppnas i Notepad/Anteckningar. Ett mycket bra underlag för att göra sitt program och till gott stöd när man sedan skall publicera sitt program.

Med F12 växlar mellan fliken Notes och Recording.

### **Inspelning**

Under fliken *Recording* görs inspelningen. Längst upp ges tiden på inspelningen. Nedan den finns tre kryssrutor för de effekter man vill använda. Som syns använder jag mig själv av kompressorn. De andra två är Voice Operated Recording, röstkontrollerad start av inspelningen, och Automatisk förstärkningskontroll. Rec/Paus/Stop talar för sig själv. Stapeln till höger om Rec/Paus/Stop är ljudnivån på inspelningen och kan justeras med reglaget intill. Den skall ligga någonstans i kring gula fältet, endast de högsta pikarna skall nå upp till det röda.

Crossfade är en automtisk mixning mellan de mediaspelare som väljs i rullgardinsmenyerna. Ett klick här så sänks ljudnivån på spelare 1 samtidigt som det höjs på spelare 2.

Nederst är själva mixern med Mic, Wave, Line för inkommande ljudkällor och Monitor för det ljud man vill ha i hörlurar under tiden.

Eftersom jag använder mig av en mixer kopplad till Line In så är det bara den ljudkällan som är markerad med en ljusgrön indikering. De andra har jag stängt av genom att klicka på knappen under reglaget.

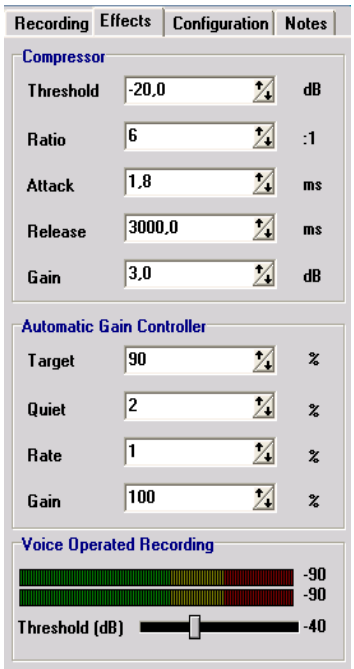

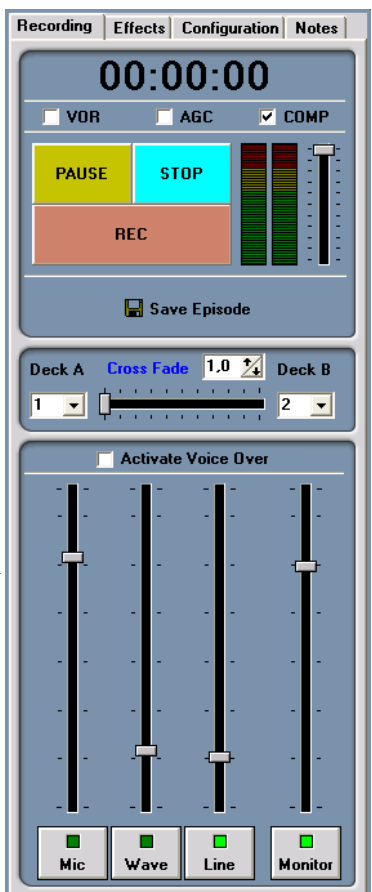

#### **Mediaspelarna**

Mediaspelarna/Playingdecks är specialla framförallt för att varje spelare har en individuella ljudkontroll till höger. När man startar ett klipp läggs en tidangivlse in i programnoteringarna.

De tre första spelarna kan startas, pausas och stoppas med kombinationer av  $AI$ T+1 till  $AI$ T+9.

#### **Snabbknapparna**

Snabbknapparna kan nås genom att trycka F1-F11 för de elva första knapparna man lägger upp. Då kan man snabbt och enkelt starta klipp som man har inlagda där. De andra klickar man med musen på för att starta och stoppa. Man lägger in ett klipp genom

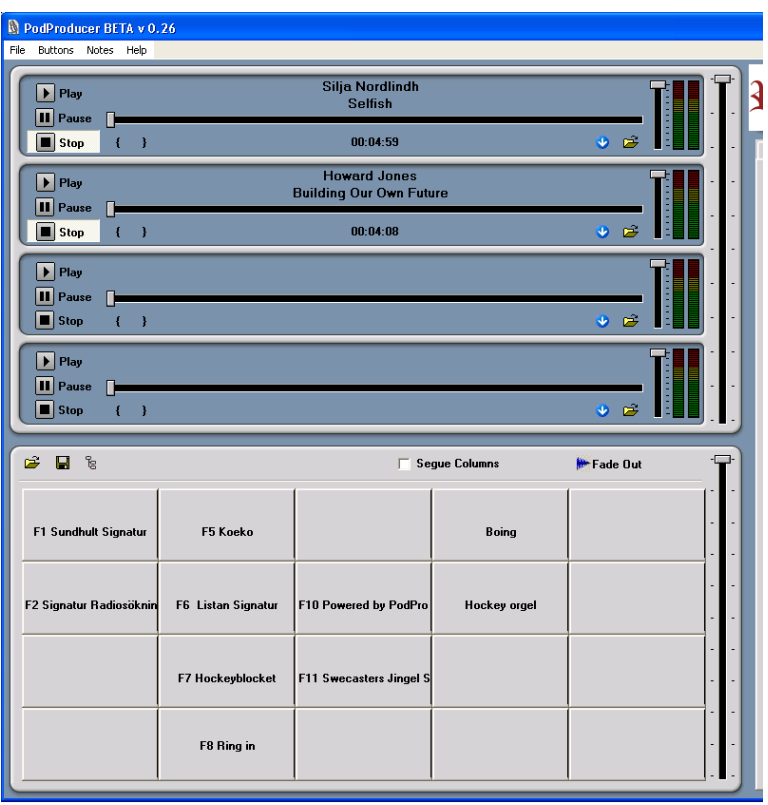

att klicka på den lilla bilden trädstrukturen (uppe till vänster i snabbknappsfältet) och sedan bläddra fram till ett klipp för att sedan dra och släppa det på en önskad knapp. Mappen är till för att hämta en sparad uppsättning av knappar, disketten för att spara en uppsättning. Man kan helt enkelt spara en uppsättning med alla sina signaturer och jinglar som man öppnar snabbt och lätt inför ett nytt program. Ett tips är att ändra MP3 informationen för en fil och ge den ett namn som talar om vilken F-tangent som aktivera klippet. Gör det genom att högerklicka på MP3-filen, välj egenskaper och sedan fliken Sammanfattning. Se till att välja Avancerad vy. Jag brukar radera Artist och ändra titel för att passa, exempelvis "F1 Signatur".

Till höger finns en ljudkontroll som gäller alla knappar i snabbknappsfältet.

Det går bra att ha musik och andra klipp härockså. Det beror på hur det passar för dig. Prova och känn efter.

#### **Nytt avsnitt**

I menyn *File* väljer man New episode när man skall starta en ny inspelning. När det är klart väljer man Save episode. Där fyller man i den data man har om filen.

Title är namnet på ditt podradio program och artisten är du själv. I rutan för Track brukar jag skriva det avsnittsnummer som gäller för just det här programmet. Comment inledes med fördel av en förkortning av ditt programnamn med avsnittsnummer. För Radio Sundhult skulle man kunna skriva RS#032. Då sorteras filerna på ett snyggt och lätt läst

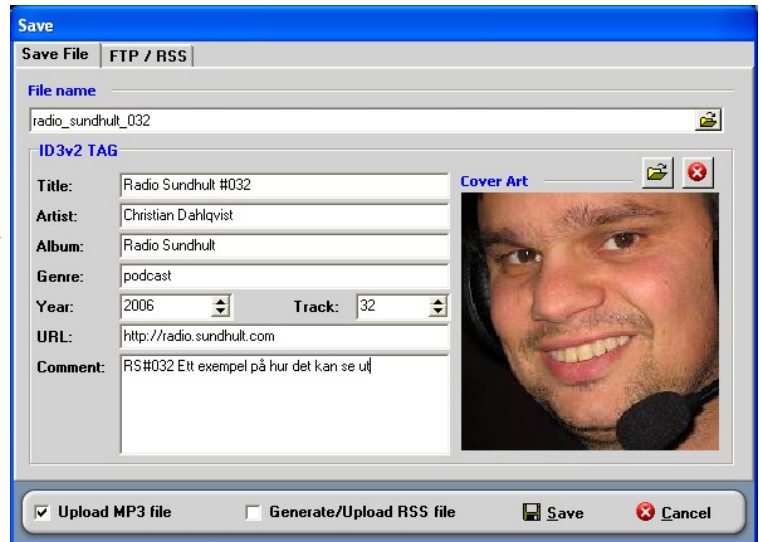

sätt i iTunes.

Själva filnamnet bör också innehålla avsnittsnummer. Tänk på de som laddar ner filen direkt och har ett bibliotek med MP3-filerna. Använd samma namn med avsnittsnummer så att de sorteras rätt i utforskaren. När jag ändå talar om avsnittsnummer så nämner jag att det är idé att starta varje program med att tala om vilket program man lyssnar på och vilket avsnitt. Då vet lyssnaren vad han

lyssnar på utan att behöva titta på en skärm eller display. Många bertättar också vilket datum inspelningen är gjord.

Man kan under FTP/RSS fliken ställa in en FTP-server, kryss i rutan nederst till vänster och då kommer avsnittet automatiskt ladda upp filen till din server. Under tiden kan det tyckas som om programmet låst sig, men hav tåla mod och vänta som kommer programmet igång igen. Jag laddar inte upp någon RSS-informatione eftersom jag använder mig av Libsyns inbyggda RSS-generering.

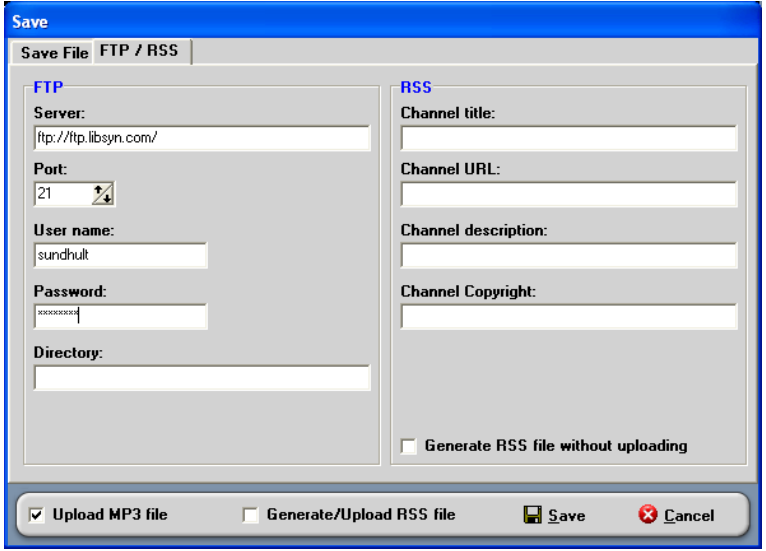

### *Andra mjukvaror*

För att göra jinglar och annat förbearbetat material använder jag Audacity som är ett gratis ljudredigeringsprogram. Det finns att hitta på [http://audacity.sourceforge.net](http://audacity.sourceforge.net/) Mer kommer jag inte säga om det prgrammet i det här dokumentet.

Om man vill göra intervjuer kan det vara idé att använda sig av Skype [\(http://www.skype.com\)](http://www.skype.com/). De har tjänster som gör det möjligt att från datorn ringa ut till det vanliga telefonnätet och tvärtom. Man kan skaffa ett "vanligt" telefonnummer som man kan koppla en telefonsvarare till där man får meddelande som MP3-filer. Dessutom ringer man gratis mellan datorer.

För att spela in intervjuerna kan man använda ett speciellt program som separerar utgående ljudet och inkommande ljudet i två olika kanaler, exempelvis som MP3-filer. Programmer MX SkypeRec och finns på [http://www.skyperec.com](http://www.skyperec.com/) . Då kan man i efterhand lätt redigera intervjun.

### *Publicering*

För att publicera sina program skall man ha en server att lägga sina program på. Det behövs stort lagringsutrymme och så måste leverantören tillåta att ganska intensiv datortrafik. Jag har valt att använda mig av [www.libsyn.com](http://www.libsyn.com/) som har ett administrationsgränssnitt för dig som underlättar publiceringen.

Man laddar upp mediafilen (om man inte gör det direkt från PodProdcuer), lägger in data om den och sedan finns det ett gränssnitt för att skriva en text och lägga in en bild till hemsida varifrån filen kan laddas ner. Slutligen väljer man att publicera allt med en knapptryckning.

# **Frågor**

Det är i stora drag hur jag gör mitt program Radio Sundhult. Har du frågor är du välkommen att höra av dig på [radio@sundhult.com](mailto:radio@sundhult.com) så skall jag hjälpa dig så gott jag kan.

Lycka till! //Christian D